## **Zadání závady přes Web ISKAM**

1. Po přihlášení do Web ISKAM ke svému účtu vyberu nabídku **Ubytování** a následně **Kniha závad.**

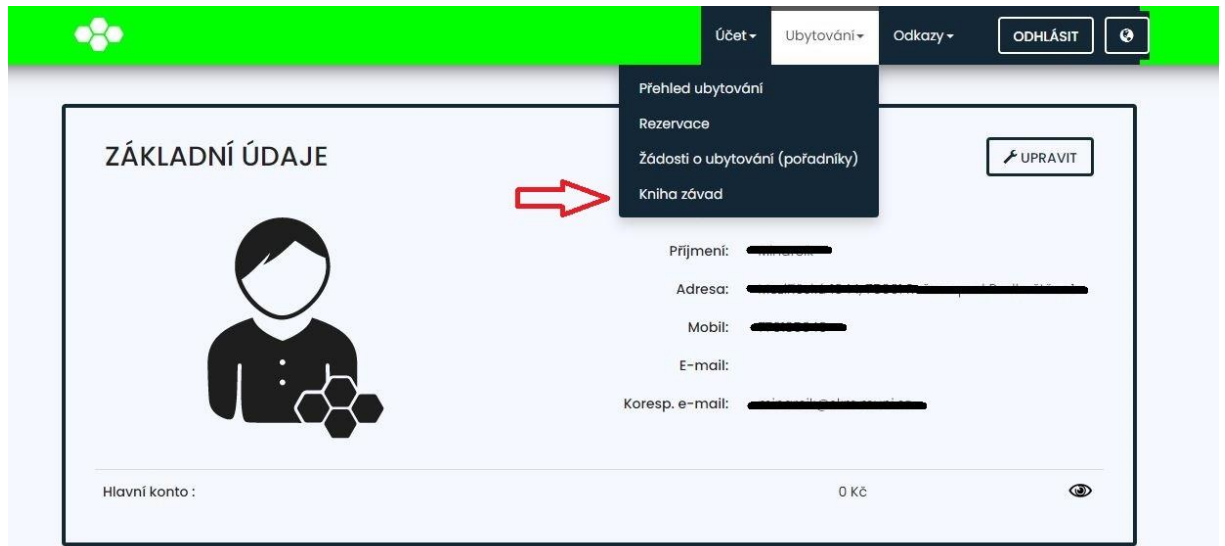

2. Po zobrazení okna Kniha závad můžu vidět již zadané závady, popis a stav řešení (pokud již nějaké existují), jinak můžu zadat novou závadu, kliknutím na tlačítko **Nová závada**.

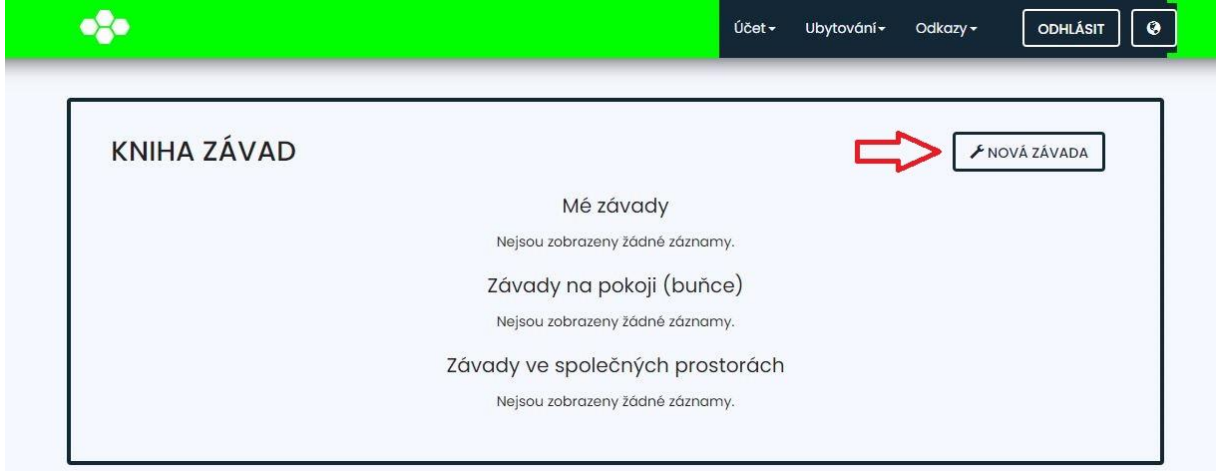

3. V nově zobrazeném okně vyberu, zda je závada u mě na pokoji nebo ve společných prostorách a dále si zvolím která profese bude závadu opravovat.

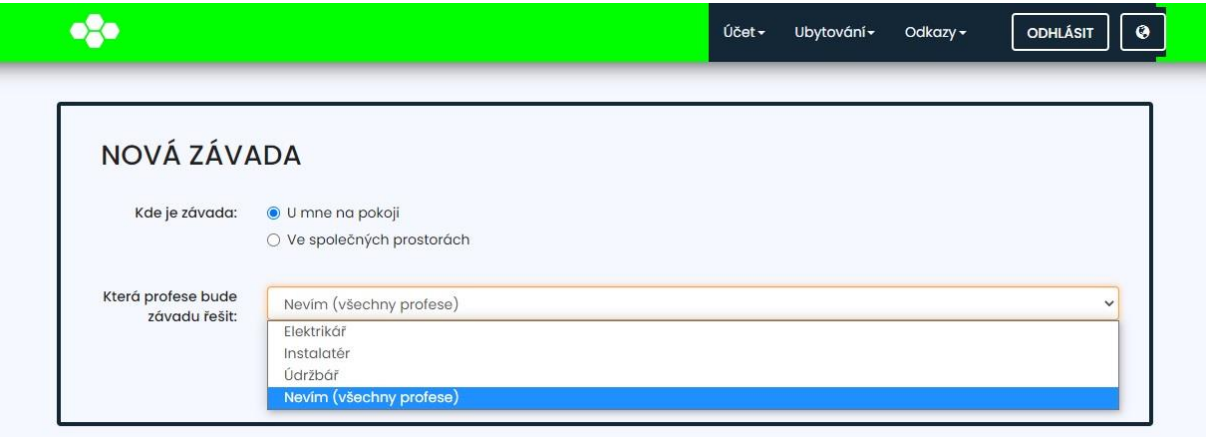

4. Dále vyberu, o jaký typ závady se jedná a pro upřesnění závady vyplním i řádek popis. Stisknu tlačítko **Uložit**. Tímto se závada uložila do systému a je vidět pro Dispečera závad v **Přehled Závad** v ISKAM

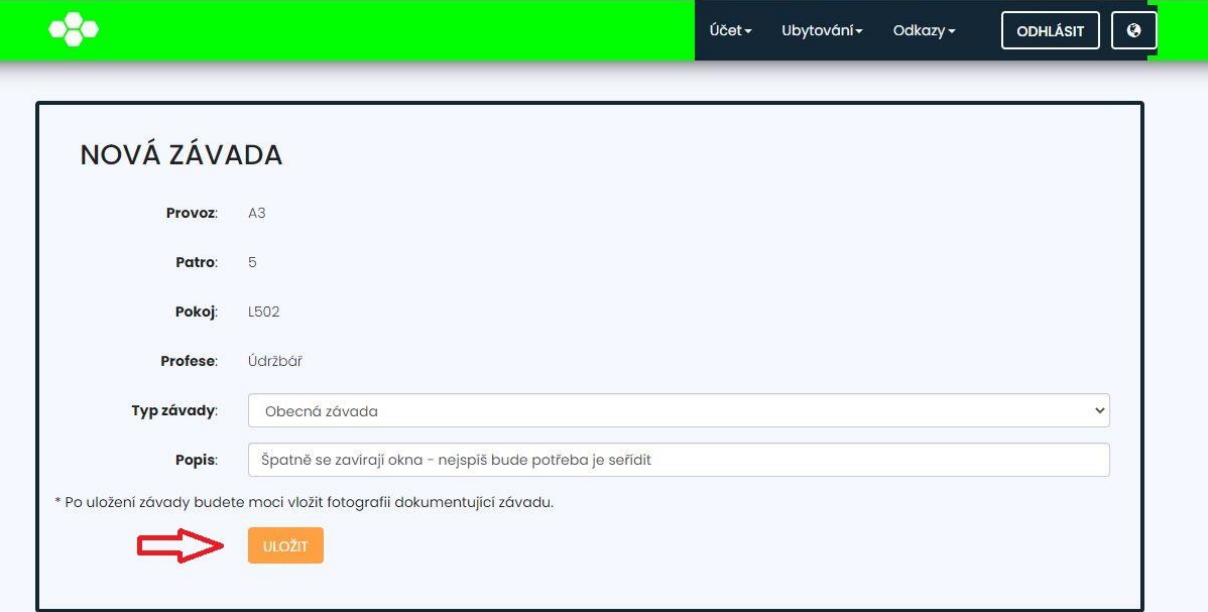

5. K závadě můžu ještě přidat fotografii, případně popis závady upravit, pokud dojde k nějaké změně.

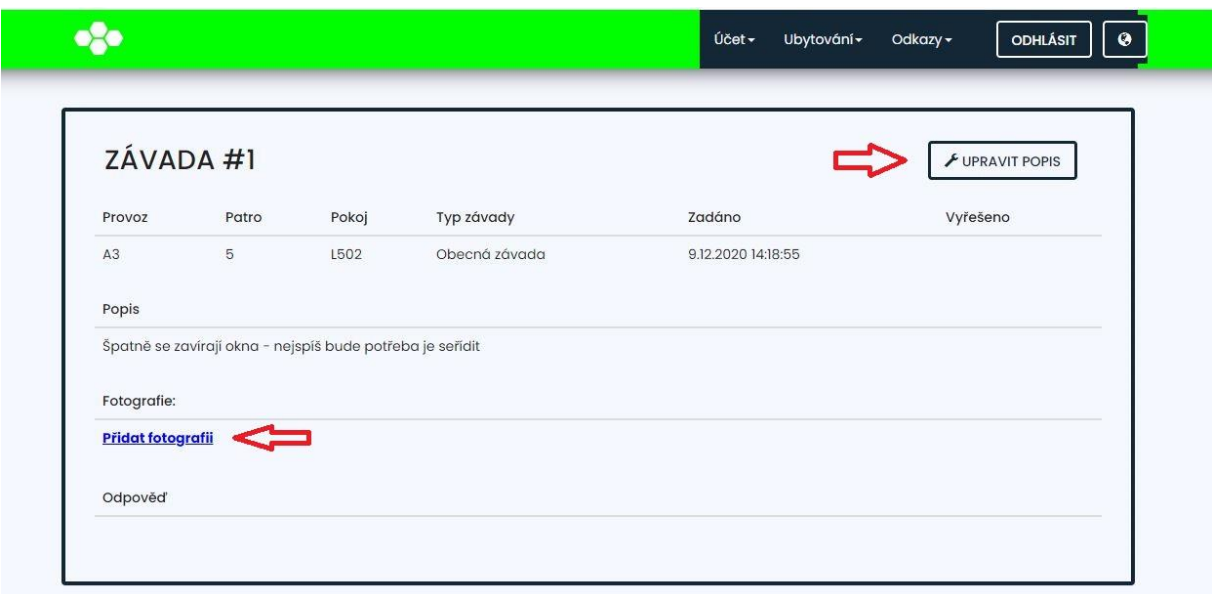

6. Závada se dostala k nám do systému a co nejdříve vás budeme kontaktovat přes E-mail s termínem opravy.